## MICROSOFT OFFICE 2013 FOR STUDENTS

No, that title is not a mistake, nor is it an April Fool's joke. As long as you are a Clovis Unified student, you can download up to **five (5) free copies of Microsoft Office** on your personal computers at home. When you are no longer a CUSD student, your software will de-activate.

Simply follow these directions to get your copies.

1. Using one of your personal computers, go to **portal.microsoftonline.com** and log in with your student

account. This will be the username your teacher gave you followed by @my.cusd.com

The password is the same one you use to log into a school computer. If you can't remember your password, ask your teacher to reset it. Once it is reset, it will be your first initial

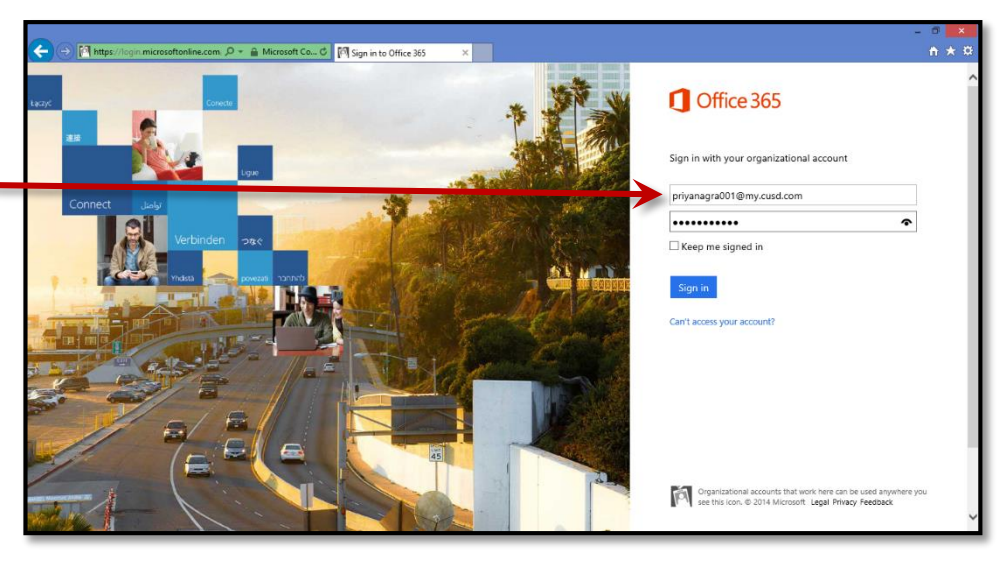

upper case, last initial lower case, then your ID number. Click **Sign in**.

John Smith would sign in like this:

**Username**: johnsmith001@my.cusd.com

**Password**: Js150012345 (Upper case **J** and lower case **s**)

2. Once you log in, you will see the see the "Get started with Office 365" page. (If you've logged into your account in the past, you might not see this screen. Click on Office 365 in the upper left corner to get to this screen.)

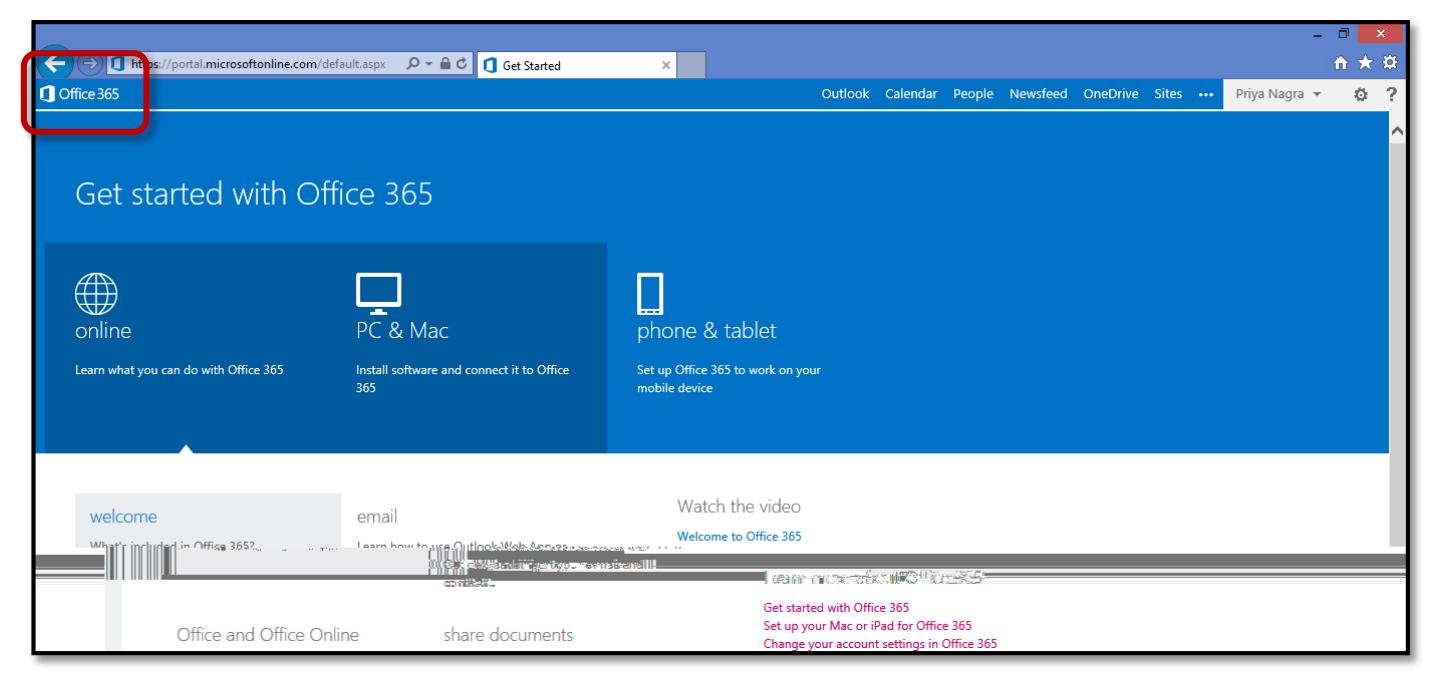

- 3. Click on the **PC & Mac tab**. You  $\bigodot$  of https://portal.microsoftonline.com/default.aspx  $\rho \cdot \mathbb{a}$  d  $\bigcirc$  Get Started  $\vert x \vert$ will see a message about  $\bigcirc$  Office 365  $\overline{\mathbb{Z}}$ installing the latest version of ш PC & Mac phone & tablet online Office, which includes Word, Install software and connect it to Office Excel, PowerPoint, etc. Choose **English (United States)** as the language. Click the **Install** button. Install the latest version of Office This will install the latest version of the following programs on your computer: Word, Excel, Power Point, OneNote, Access, Publisher, Outlook, Lync, w≣  $x \equiv$ PE NB  $\begin{bmatrix} A & B \\ C & D \end{bmatrix}$ **DE LE LO** Word Excel PowerPoint OneNote Access Publisher Outlook Lync InfoPath Language: Version: English (United States) V 32-bit (recommended) advanced Note: Installing additional languages on a computer that already has this version of Office doesn't count against your install limit (5). Learn how to troubleshoot your Office installation  $\quad$  install  $\quad$
- 4. If you are using **Internet Explorer**, you will get a Run or Save message at the bottom of your screen. Choose **Run**. (*If you are using Google Chrome*, your download will begin immediately. When the download finishes, click on the downloaded item at the bottom of your browser window to run it.)

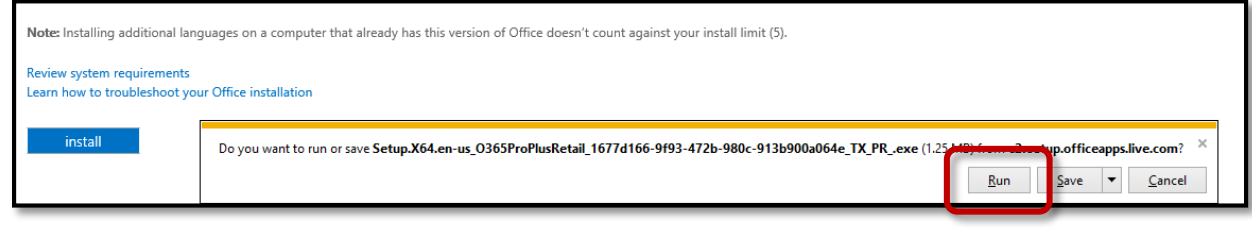

5. You will see a status window letting you know how your installation is progressing. Office 6. When the installation is 50% - Getting things ready... complete, you will see a **Welcome to your new Office**  message. Click **Next**.ffice Welcome to your new Office. We think you'll love it. Let's get started.

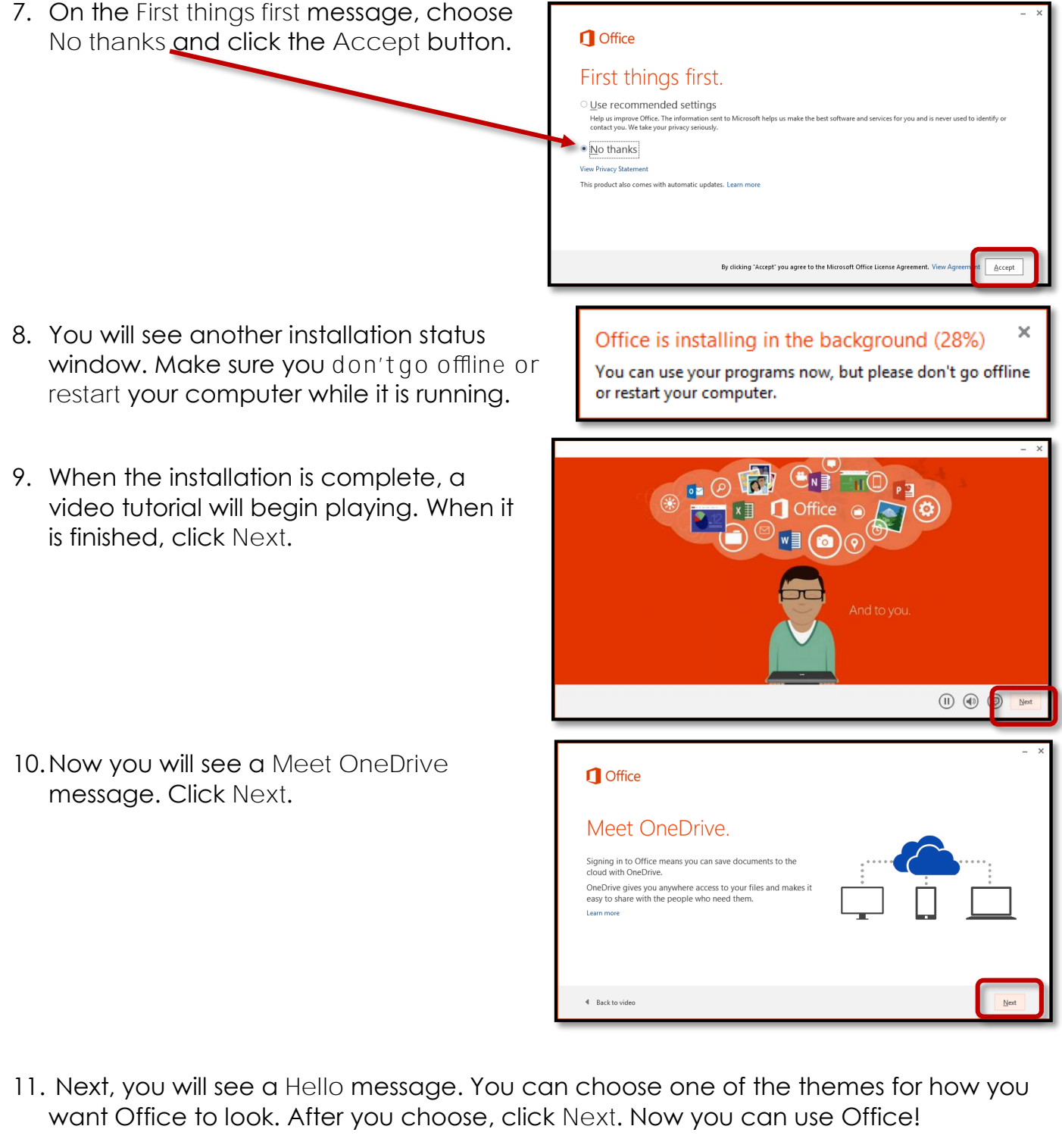

v.

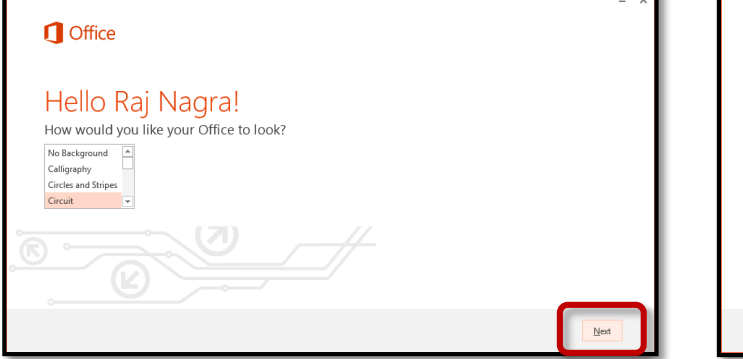

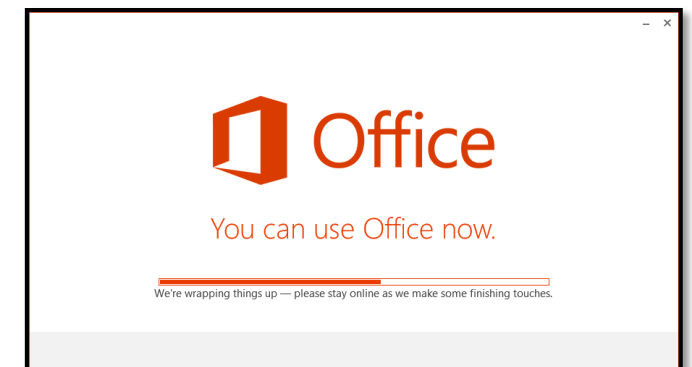